## **VIDEO CONFERENCE INSTRUCTIONS**

Judge Billy S. Ball, Justice of the Peace Pct.1 is inviting you to a scheduled Zoom meeting.

Please contact this office by e-mail at  $JPI@$ AngelinaCounty.net to submit any evidence you intend to present at least 5 days prior to the hearing or if you have any questions.

# **VIDEO AND/OR AUDIO RECORDINGS ARE STRICTLY PROHIBITED UNLESS PERMISSIONS EXPRESSLY AND SPECIFICALLY HAVE BEEN GRANTED BY THE COURT.**

## **Joining Zoom Meeting Using a URL Link**

- 1. Parties of a case will receive instructions from the court for the scheduled Zoom Meeting. The instructions contain the date, time, a URL and Meeting ID # to connect to the video conference meeting.
	- a. Click on link under "Join Zoom Meeting"

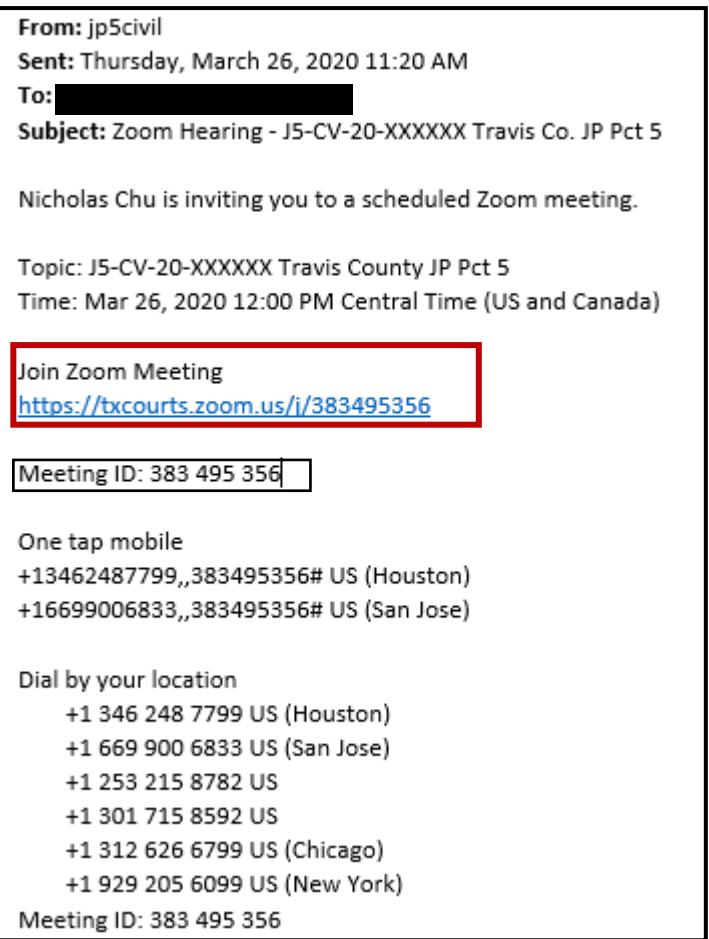

- 2. After you click on the link, you will automatically be directed to the Zoom website. You do not need a Zoom account to participate however you will need to download the Zoom software (this does not take long). The prompt screen to download the software will automatically appear and run its course.
- 3. Once this is complete, you will see this message. This message means that the Judge has not started or admitted participants into the meeting yet, please standby.

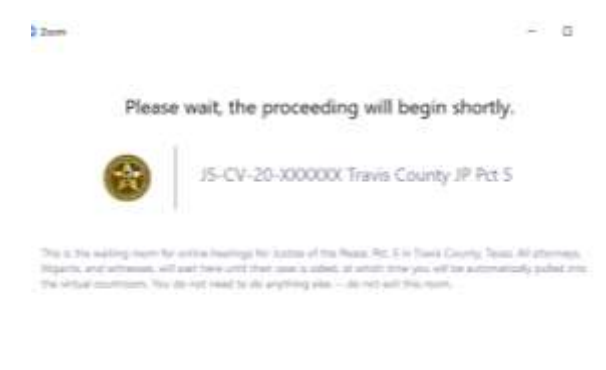

4. While waiting for the judge to start the meeting, you can test your computer auto, video and virtual background options.

Test Computer Audio

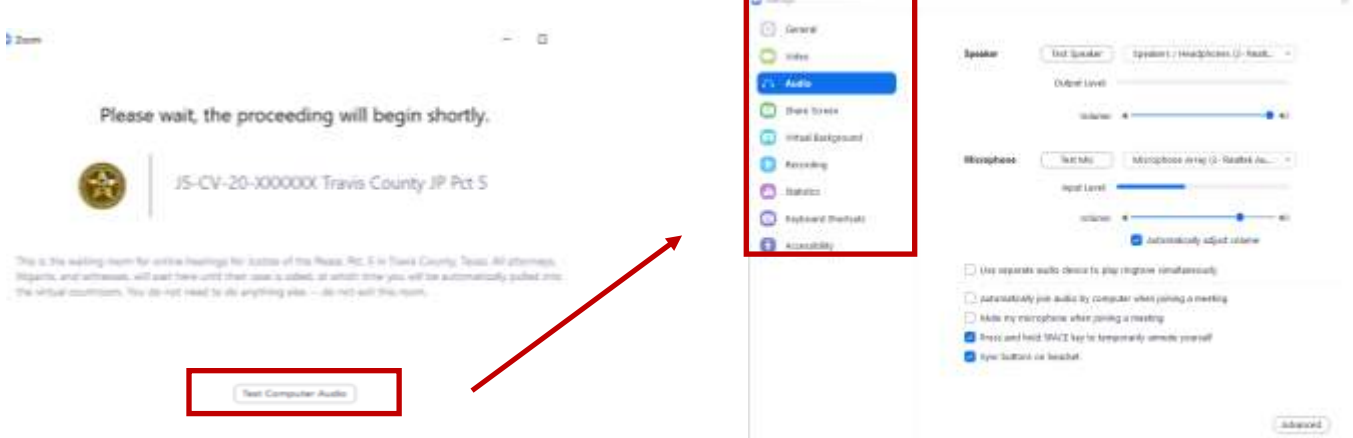

5. Once the judge has started the meeting, you are automatically muted until the judge unmutes all participants.

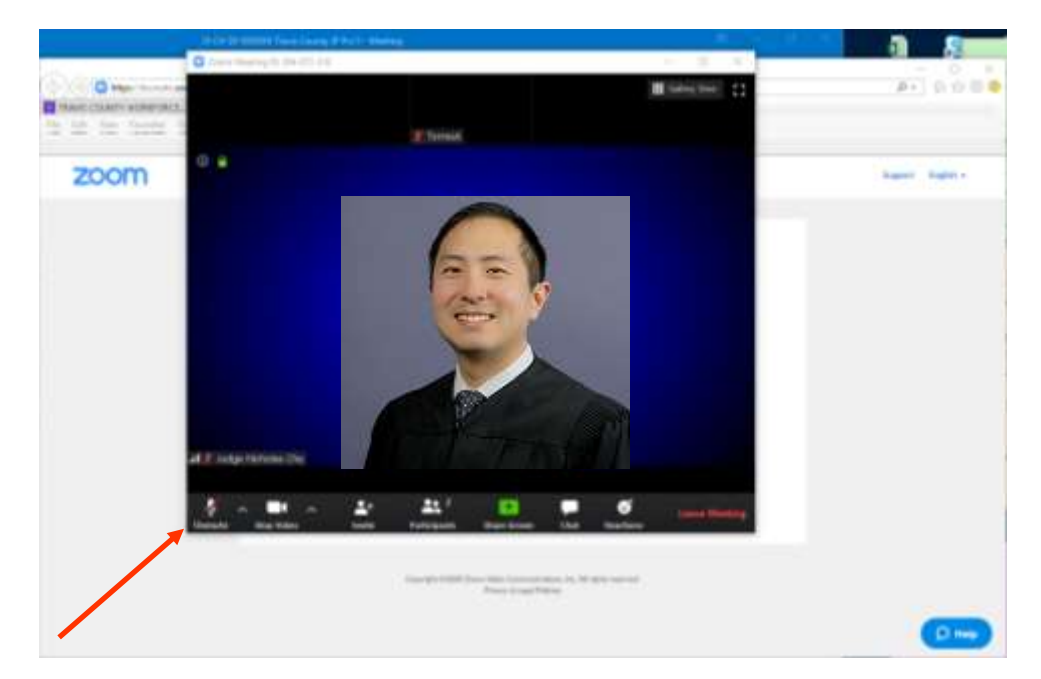

**VIDEO AND/OR AUDIO RECORDINGS ARE STRICTLY PROHIBITED UNLESS PERMISSIONS EXPRESSLY AND SPECIFICALLY HAVE BEEN GRANTED BY THE COURT**

## **Joining Zoom Meeting Using a Mobile Phone**

1. Parties of a case will receive instructions from the court for the scheduled hearing. This instructions will contain the Meeting ID

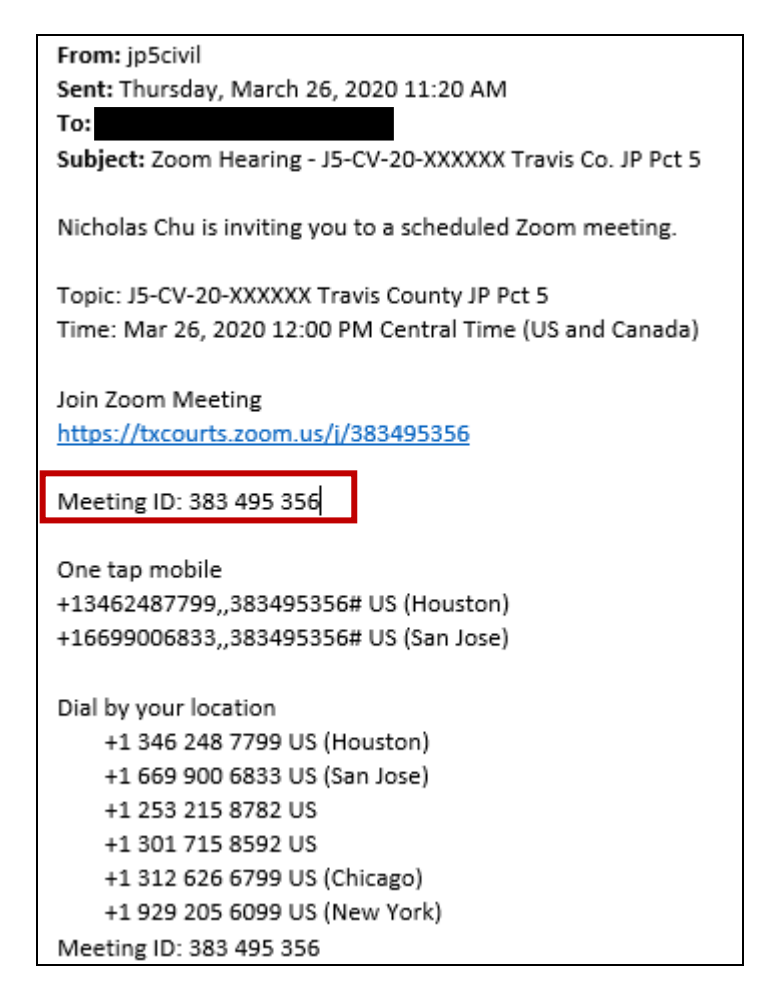

2. You will need to use Zoom's mobile app. You can download this from your device's App Store.

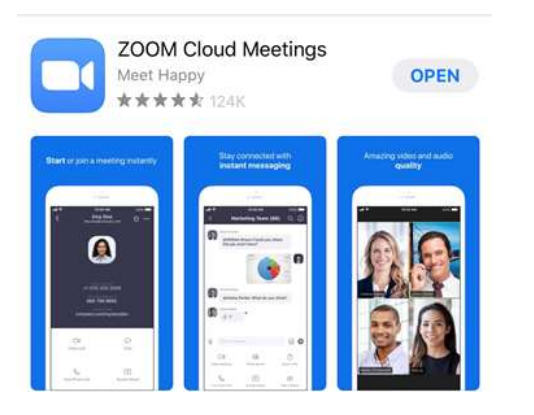

## Apple Device:  $\blacksquare$

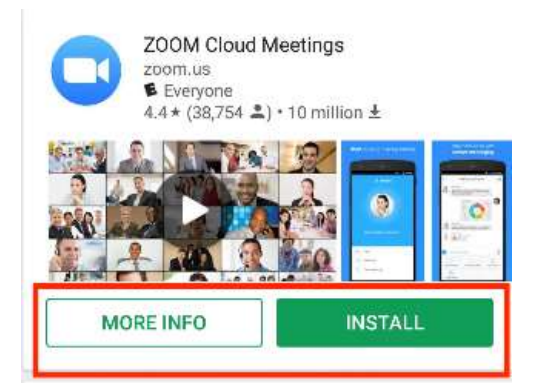

3. If you do not have an account, you do not need to create one. Tap "Join a Meeting".

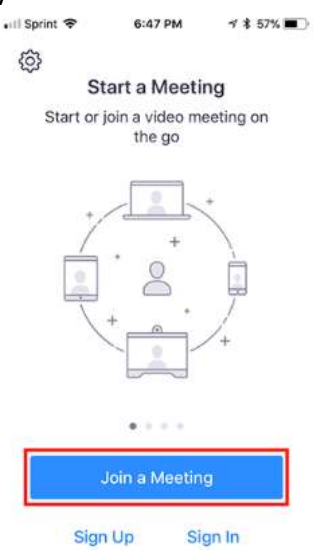

4. Enter the meeting ID number and your display name. *The meeting ID is on the email sent by JP5.*

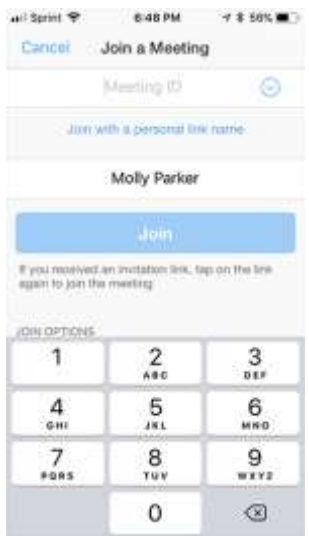

### $1191$ isin a Mi Midy Parke **Bell Cennet To Auto** Turn Off Mic Video  $\,2\,$ 3  $\overline{1}$  $\frac{1}{2}$ 5 6 B  $\overline{9}$ 7  $\alpha$ a  $\mu$

5. If you see this message, it is because the judge has not started the meeting yet. Please standby.

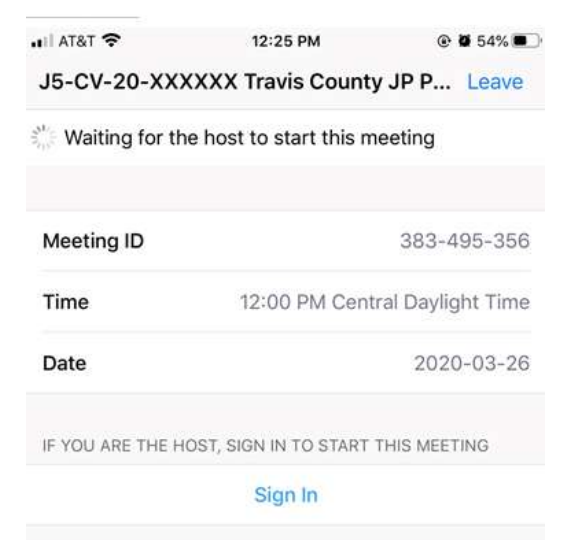

### Apple Device:  $\blacksquare$

6. Once the meeting is ready to begin, you will see a "Video Preview". Select if you would like to join with or without video.

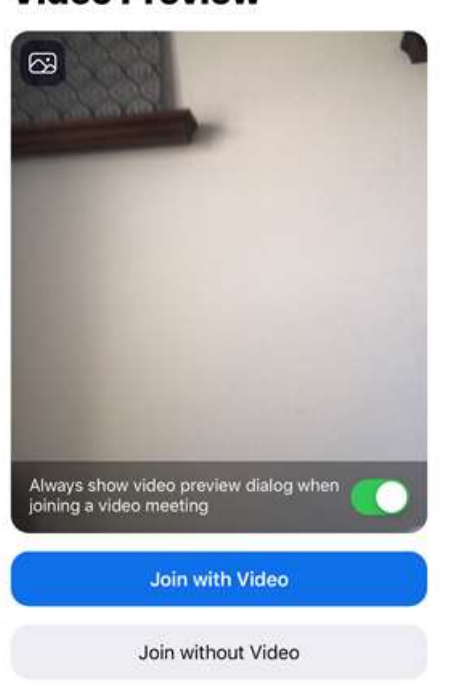

**Video Preview** 

í

7. This message will appear on your screen. This means that the meeting will start soon. Judge has not admitted participants into the meeting, please standby.

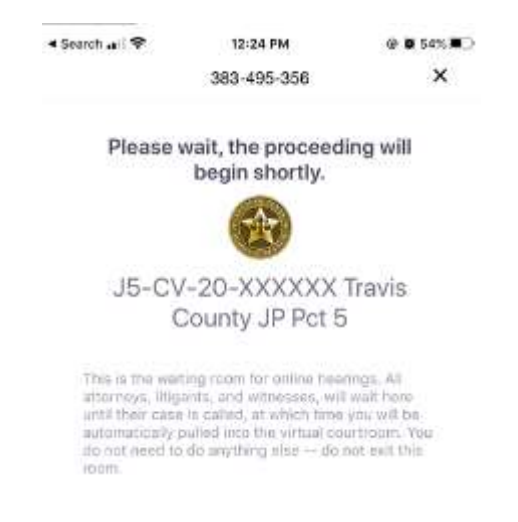

8. After you have been admitted, you will need to select one of the two options to hear others in the meeting.

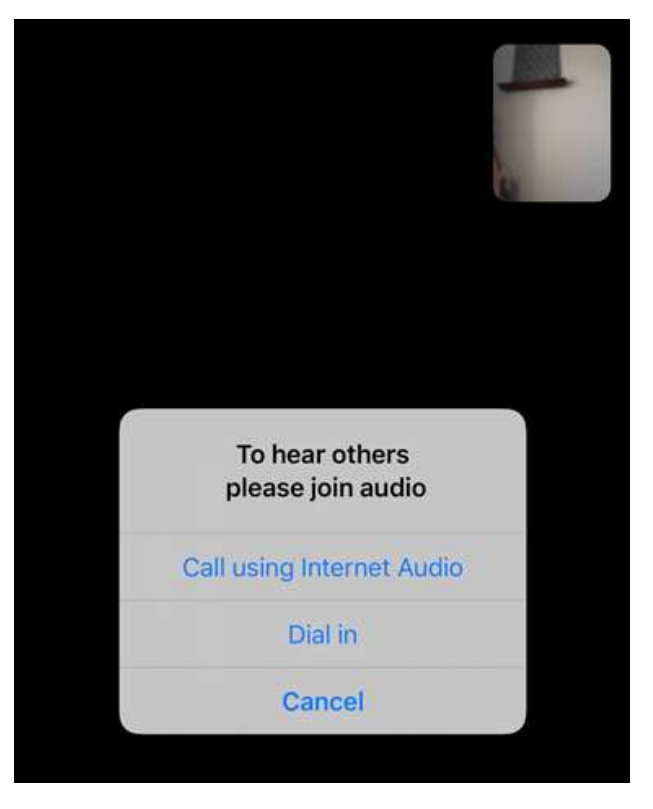

9. For audio and visual control, you will need to toggle on the screen to speak and view video

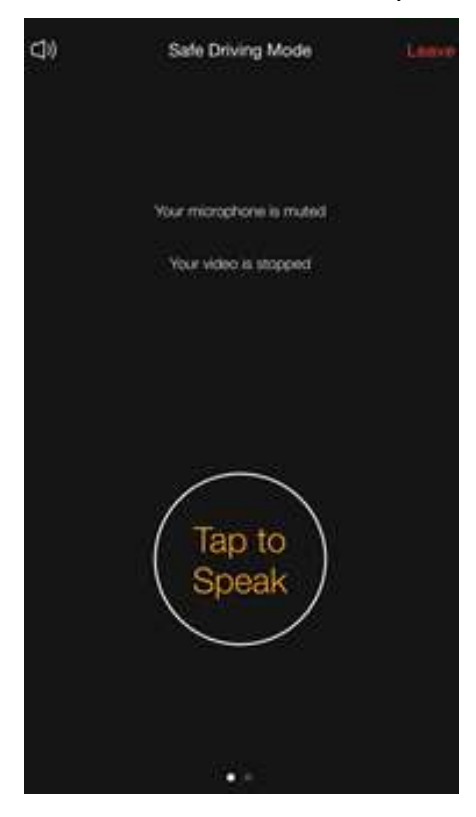

VIDEO AND/OR AUDIO RECORDINGS ARE STRICTLY PROHIBITED UNLESS PERMISSIONS EXPRESSLY AND SPECIFICALLY HAVE BEEN GRANTED BY THE COURT